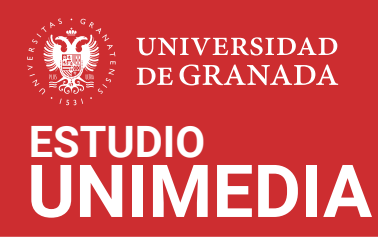

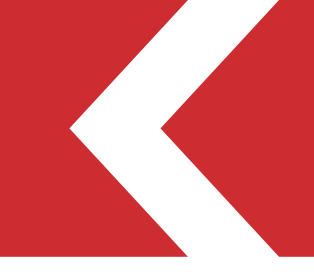

# Instrucciones para reservar el estudio UNIMEDIA

mediante el sistema unificado de consulta y reserva de espacios (SUCRE)

Acceda al sistema de reservas a través de la dirección: https://sucre.ugr.es/ceprud/

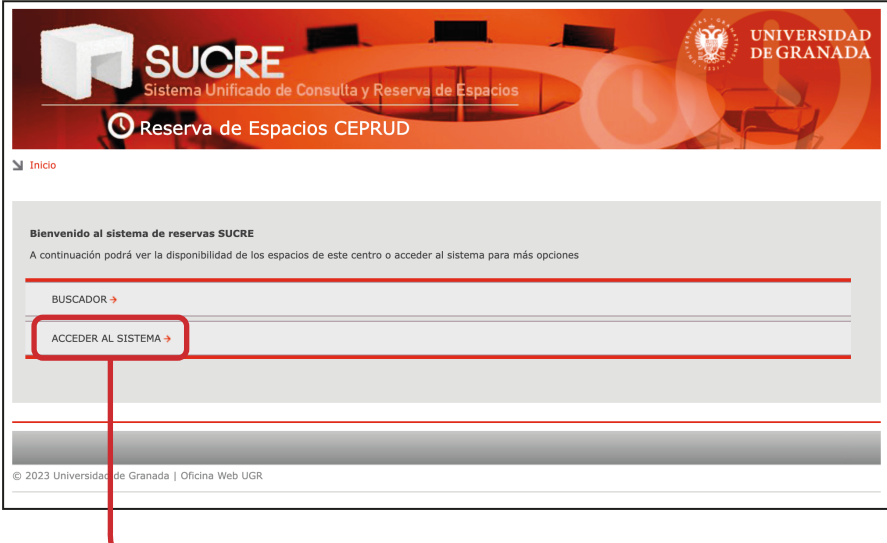

Pulse en **ACCEDER AL SISTEMA** e ingrese a través de ACCESO A SUCRE con su cuenta de correo UGR.

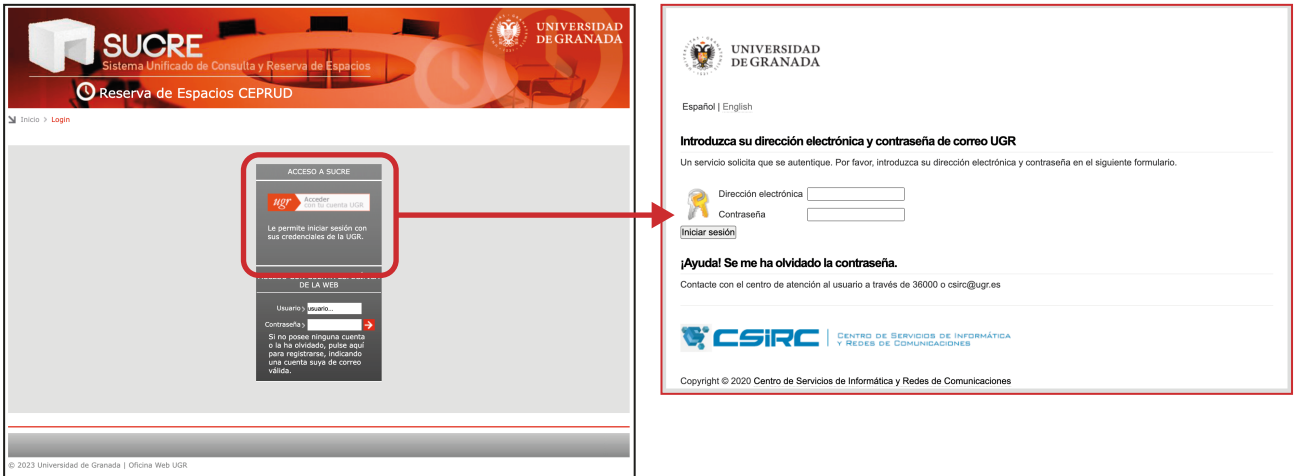

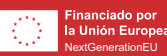

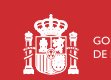

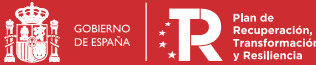

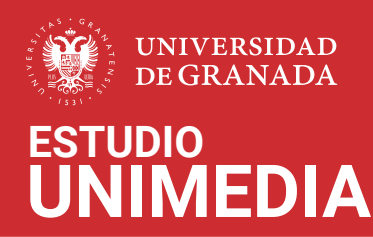

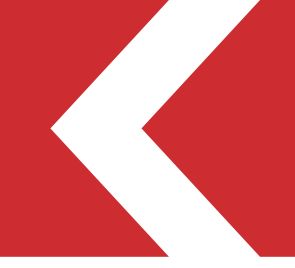

### Haga clic en **Solicitar y ver mis reservas**.

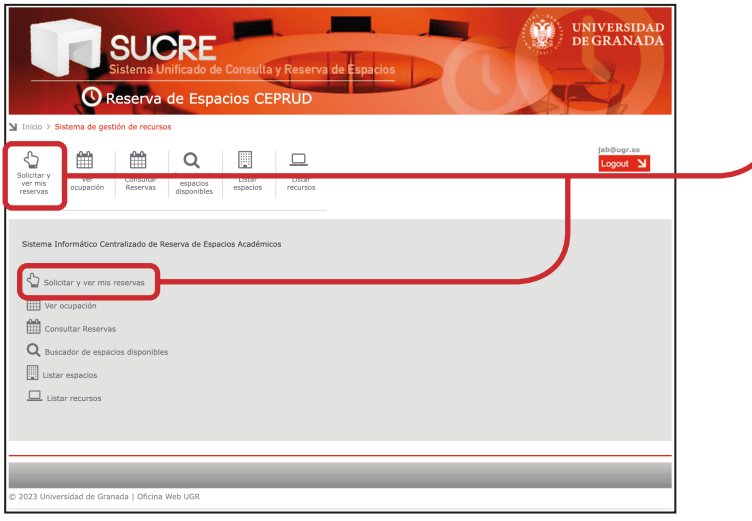

### En selección de espacios haga clic en **Unimedia** y marque **Estudio de grabación**.

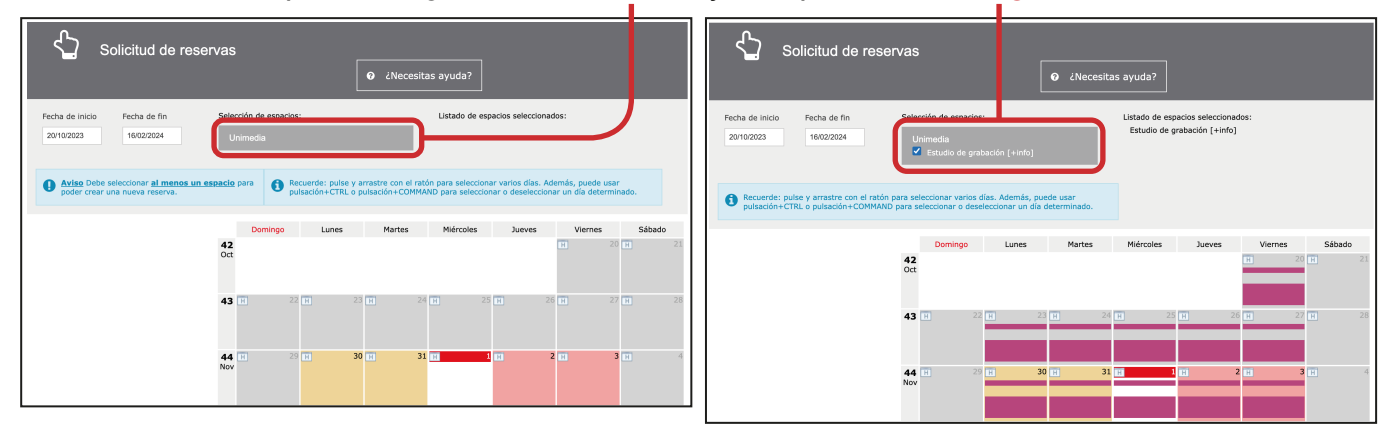

### Seleccione el día de su reserva haciendo clic en el **calendario**.

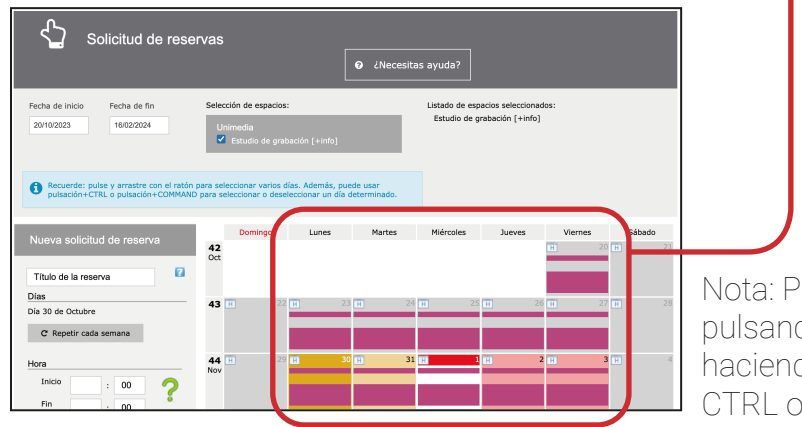

Nota: Puede seleccionar varios días pulsando y arrastrando con el ratón o haciendo clic mientras mantiene pulsado CTRL o COMMAND.

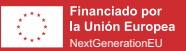

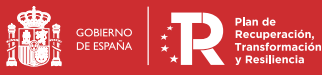

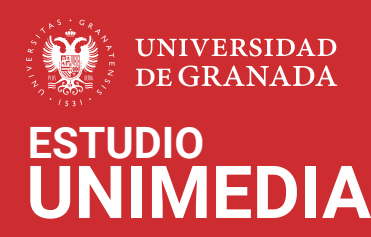

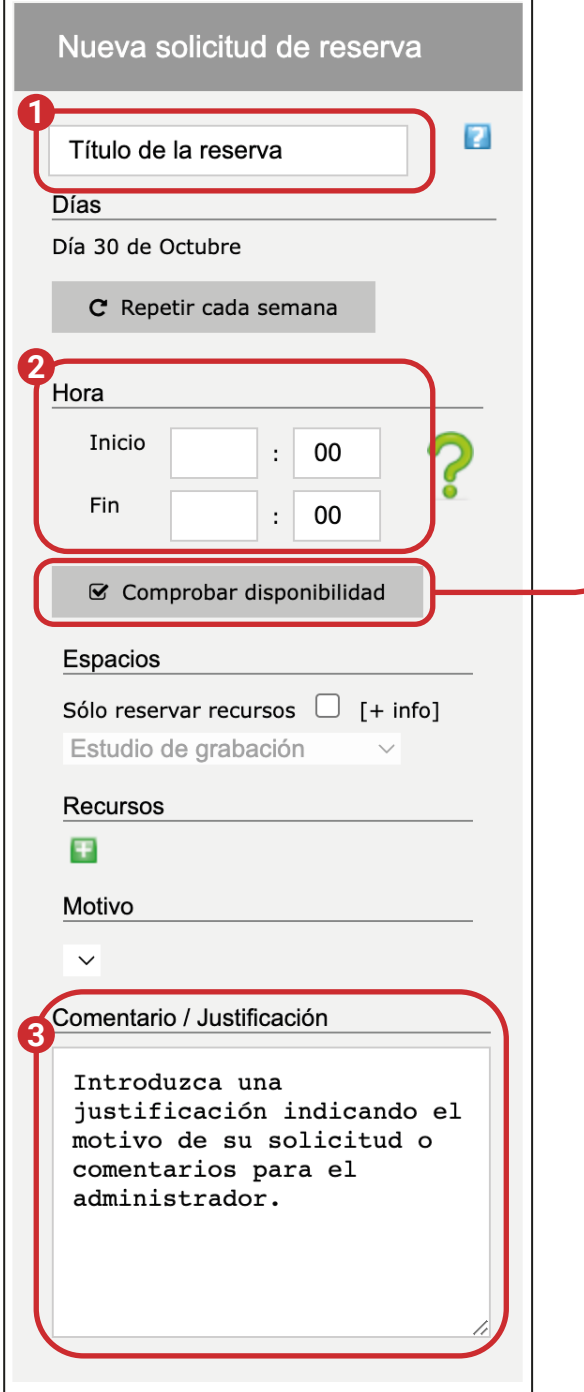

Debe rellenar los apartados siguientes:

- **1. Título**
- **2. Hora de inicio y fin de la actividad**
- **3. Comentario/Justificación**

Una vez seleccionados los días e insertadas las horas que se quieren reservar, se debe **comprobar la disponibilidad** pulsando el botón.

## **Recuerde que el estudio está disponible los días laborables de 10 a 14 horas.**

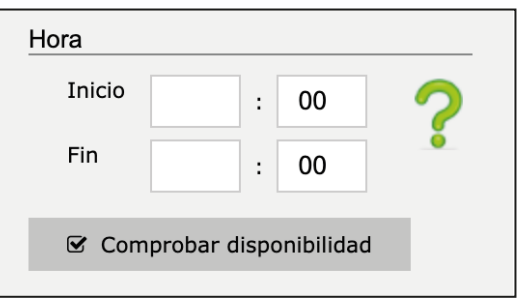

Si el sistema comprueba que existe disponibilidad aparecerá un check verde junto a las horas seleccionadas,

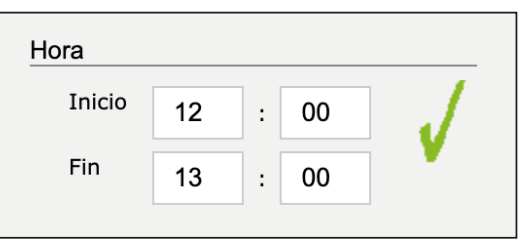

si no existe disponibilidad, aparecerá una "X" roja para indicar que no puede hacerse la reserva.

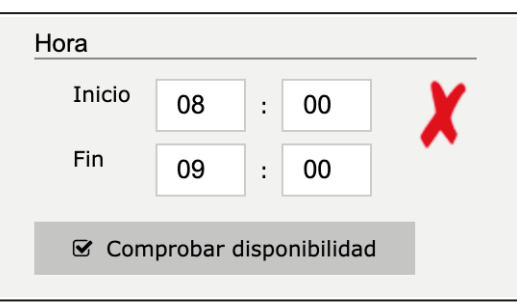

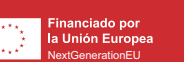

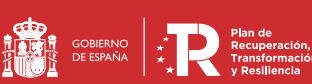

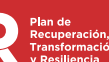

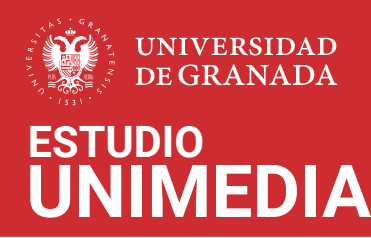

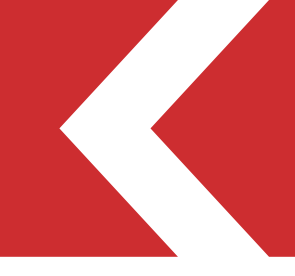

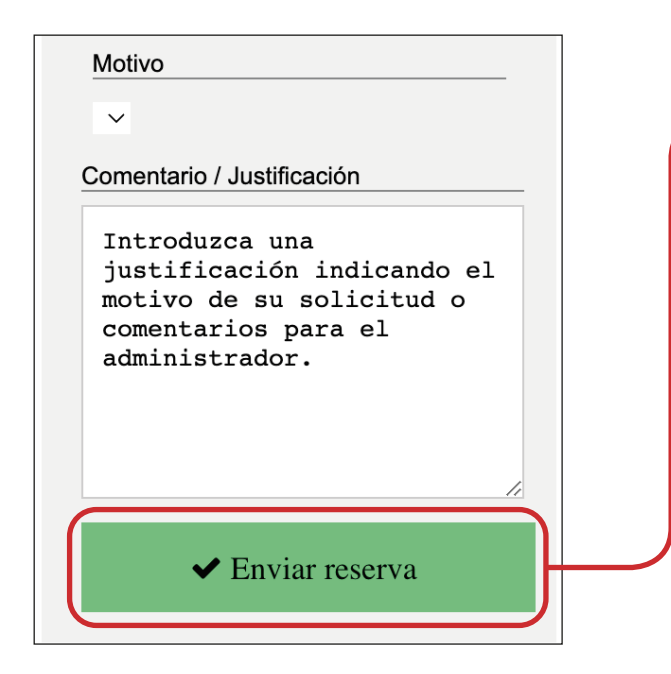

Si aparece el check en color verde, se puede enviar la reserva pulsando el botón **Enviar reserva**.

Si la reserva es aceptada por el Administrador del Sistema, el solicitante recibirá un correo electrónico confirmándole que queda registrada su solicitud e indicándole que dispone del estudio en los horarios y días demandados.

En el caso de ser rechazada, se le informará de los motivos y en su caso, de los procedimientos a seguir para que la reserva pueda ser aceptada.

Consulte la [Normativa de uso del estudio UNIMEDIA de CEPRUD](https://ceprud.ugr.es/sites/centros/ceprud/public/ficheros/unimedia-normativa.pdf) antes de realizar la reserva de uso de este espacio.

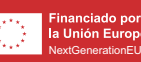

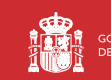

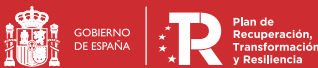